## 如何获取需要的 token

第一步:找到右上角的控制台;

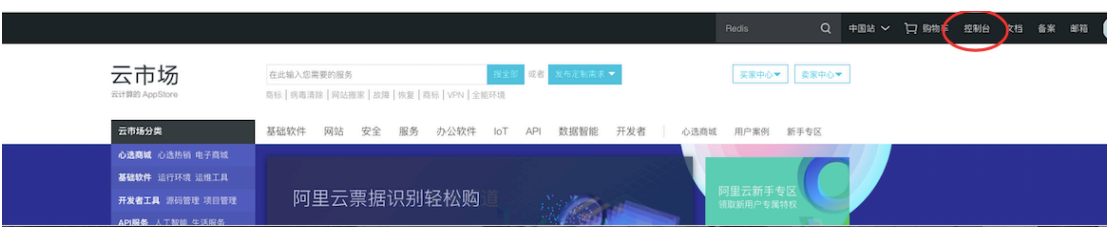

第二步:进入控制台后点击左侧第一个"产品与服务",会看见其中有"应用服务"一项,点击

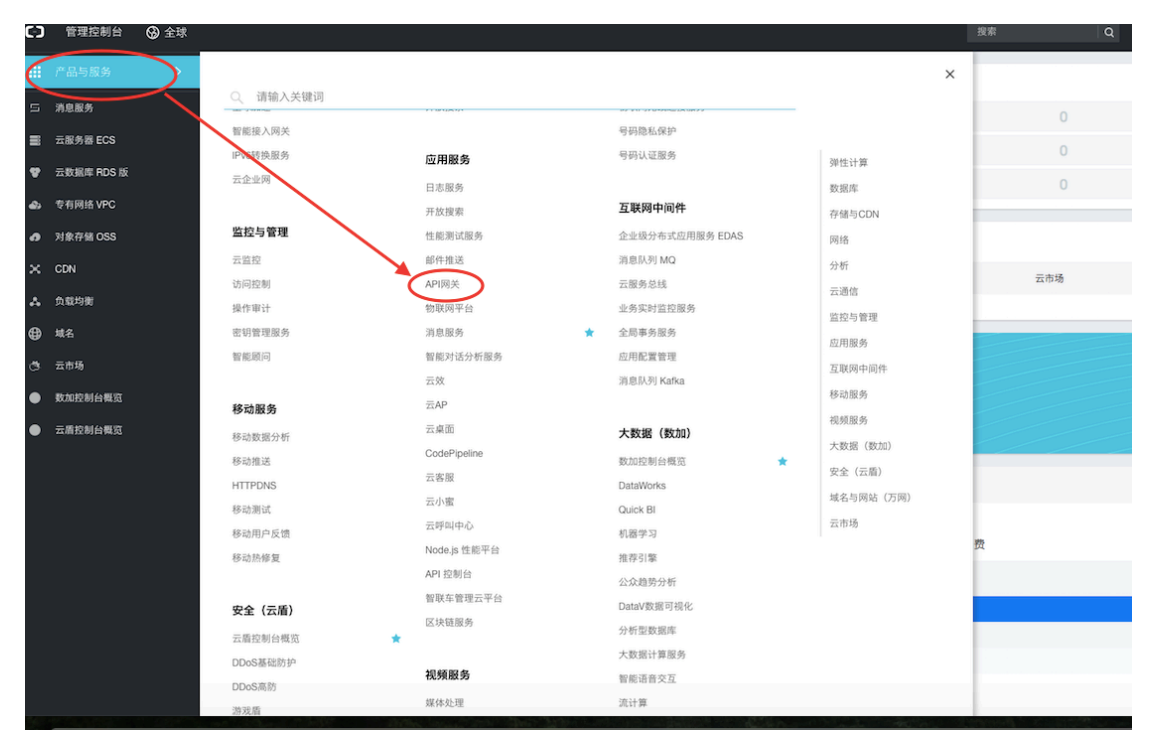

里面的"API 网关";

第三步: 进入"API 网关"后点击"调用 API"选择"已购买 API"后可以查看需要的分接口的

API 了,不管您是在哪里购买,记得一定要选择"<mark>华北 2 ( 北京 )</mark>"哦!

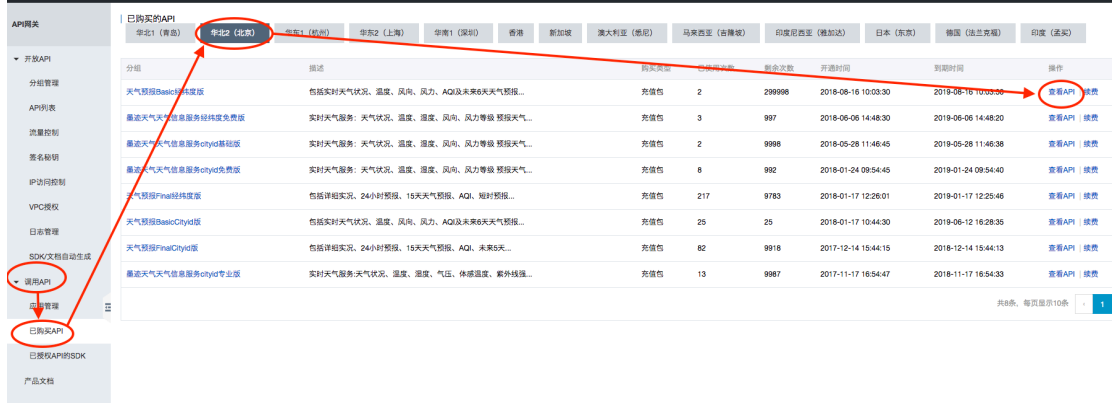

第四步: 往下拉就可以看到"token"了, 开始使用您的 API 吧!

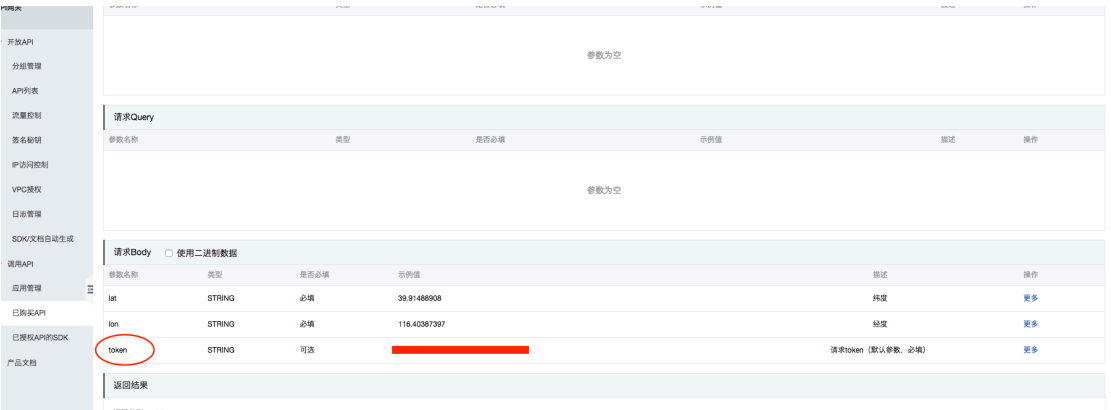